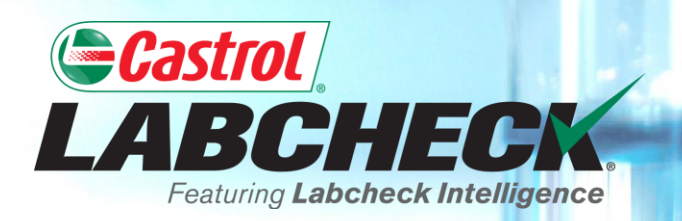

# **QUICK START GUIDE**

# **ANALYTICS & GRAPHING**

#### **Learn How To:**

- **1. Create Trend Graphs to Analyze Individual Components**
- **2. Create Compare Graphs to Compare Units by Make/Model**
- **3. Save and Print Graphs to Share**

## **GRAPHING EXPLANATION**

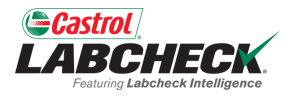

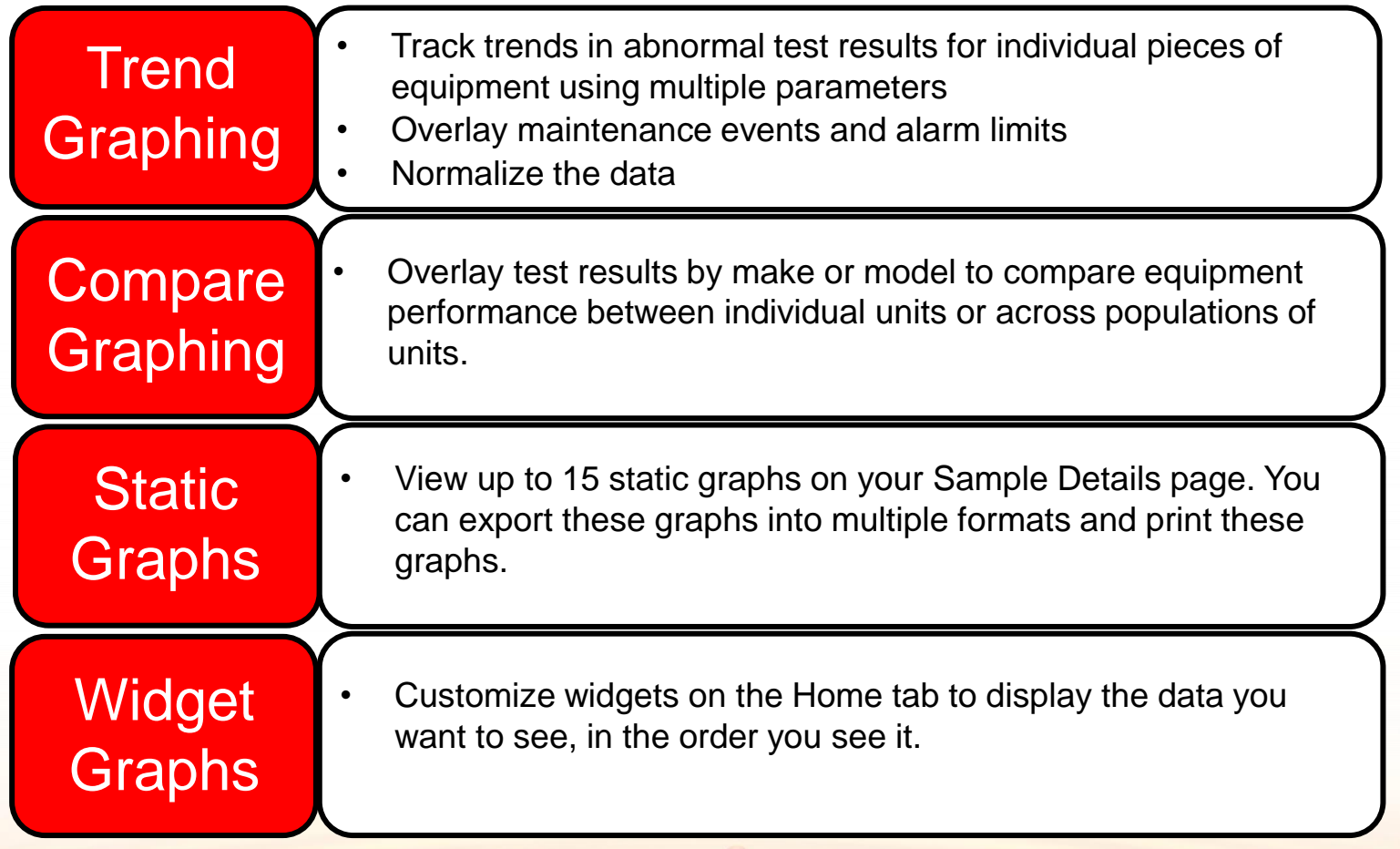

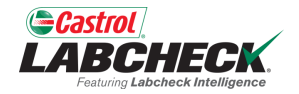

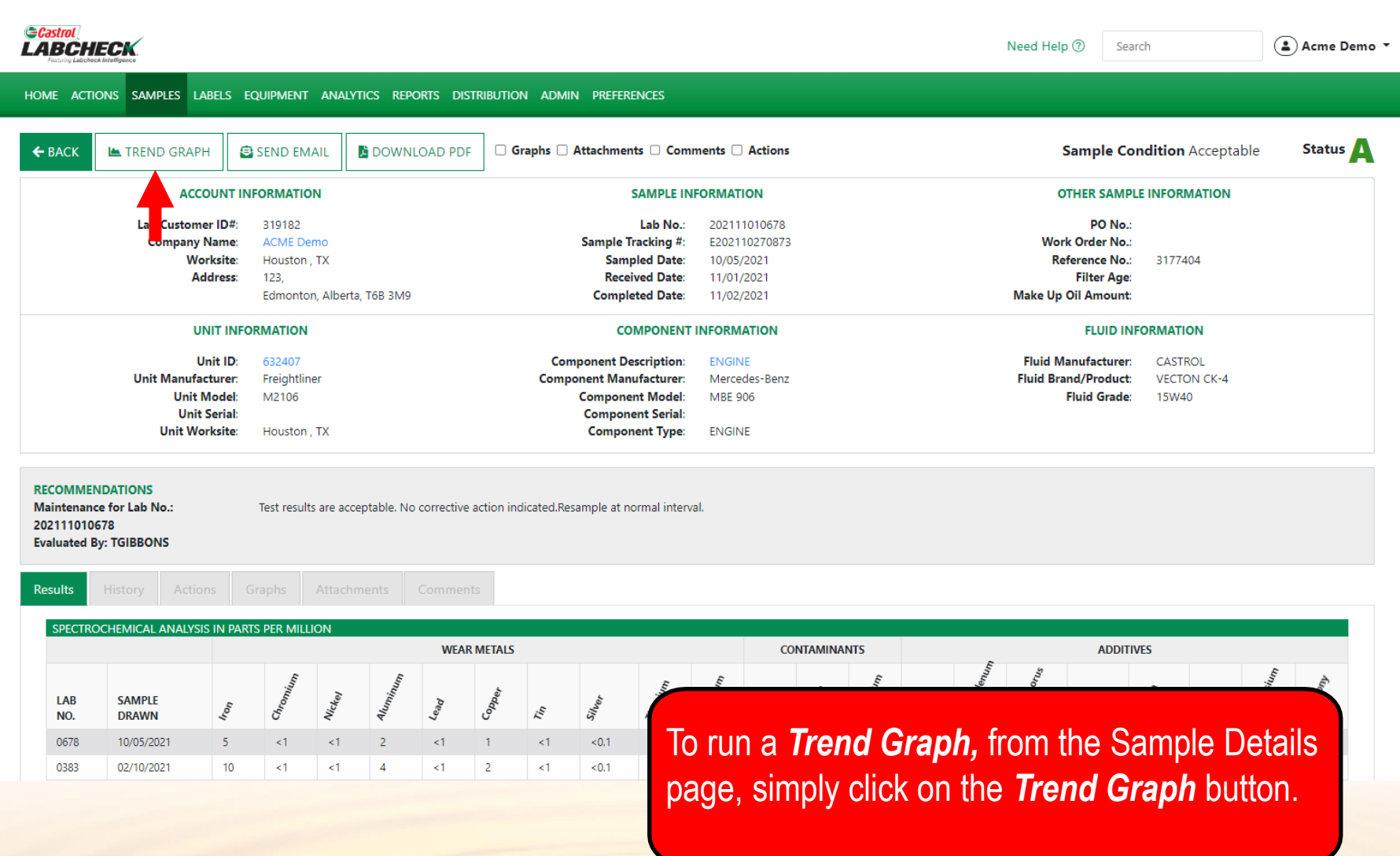

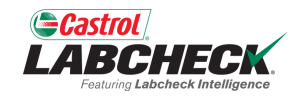

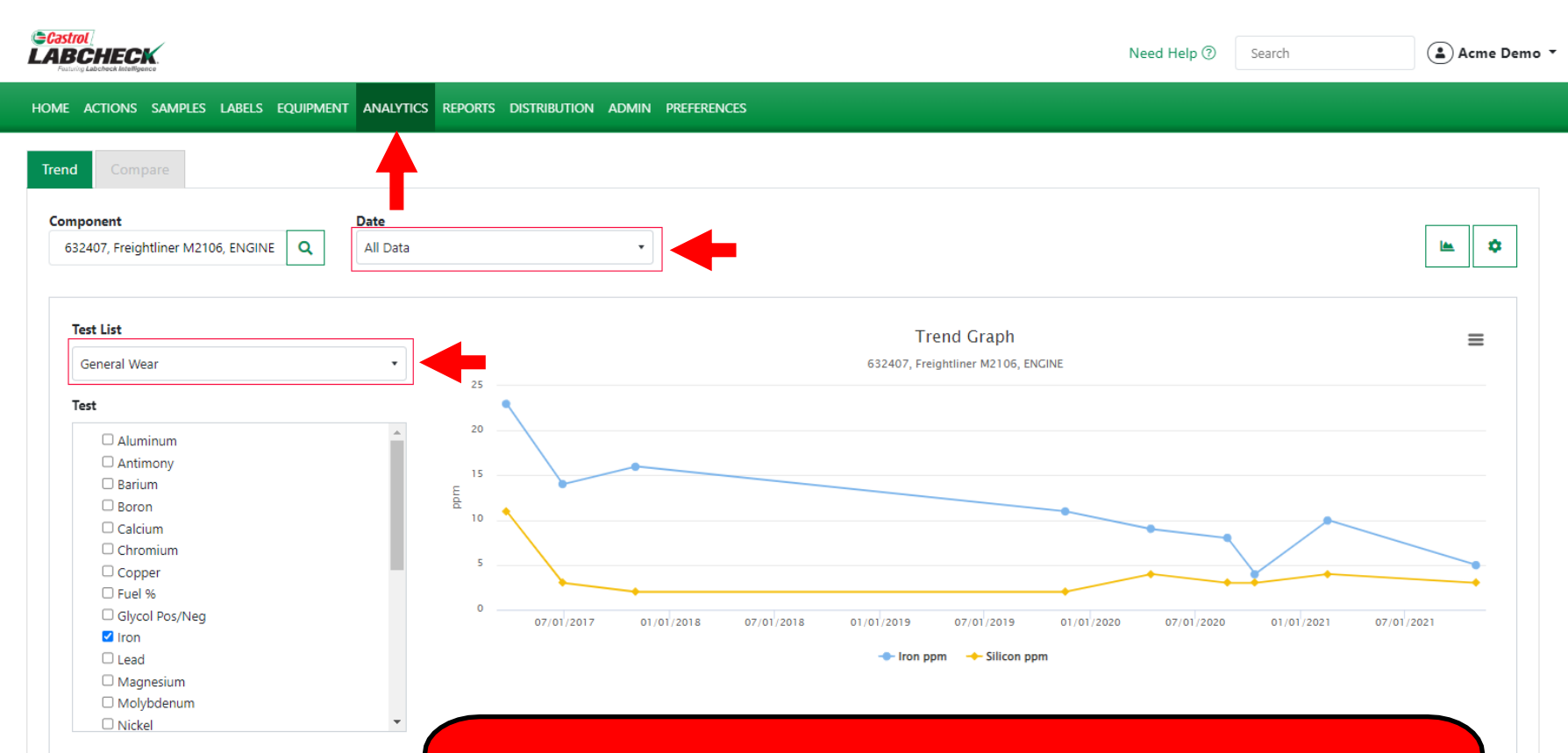

After selecting the *Trend Graph* button, the *ANALTYICS* tab will open. The trend graph will display with the Date and Test List preselected. Simply click on the drop down to change the selection.

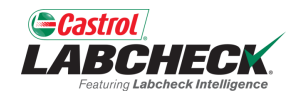

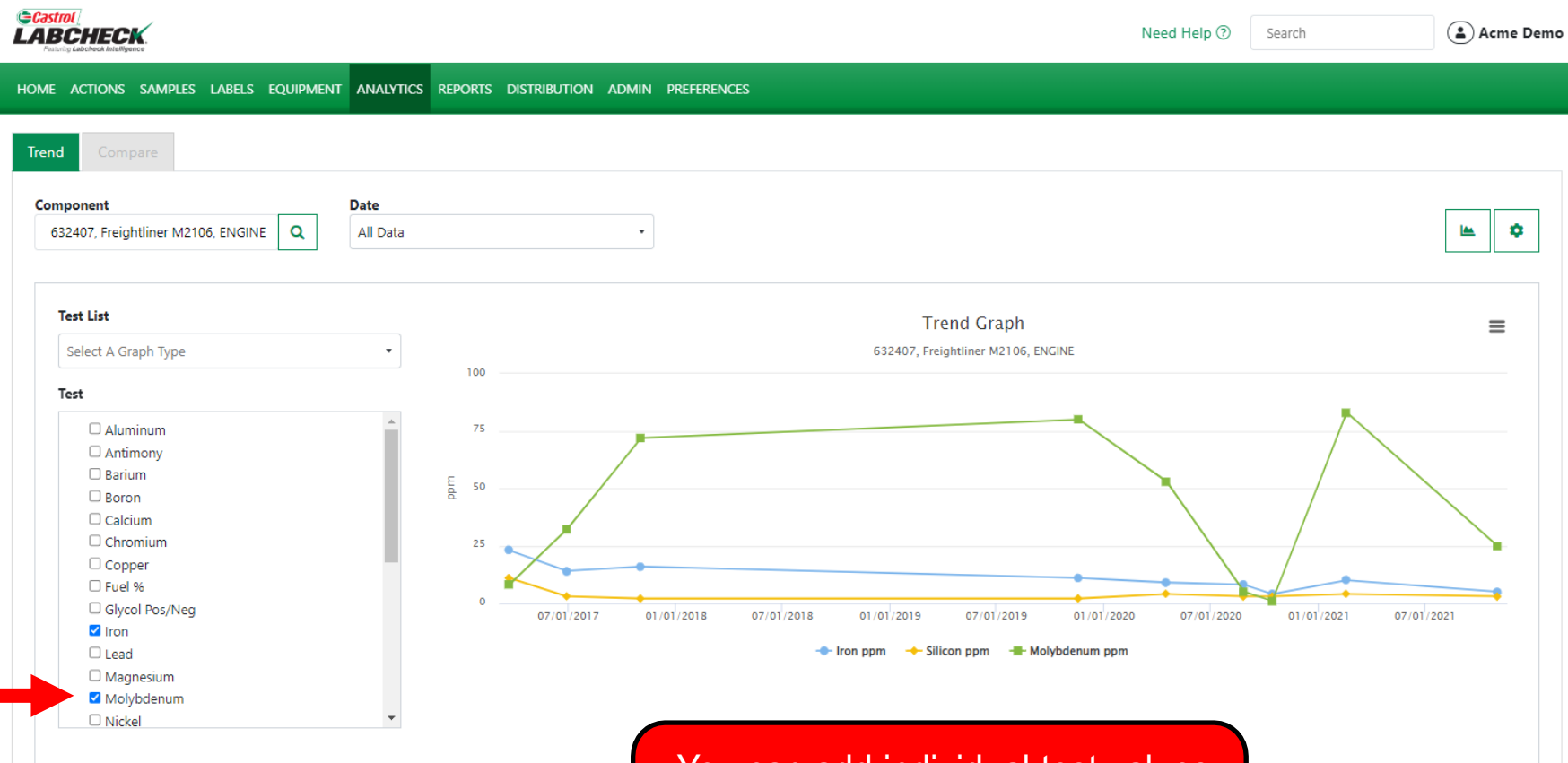

You can add individual test values by selecting the checkbox next to each element.

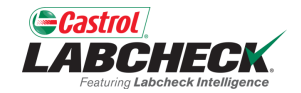

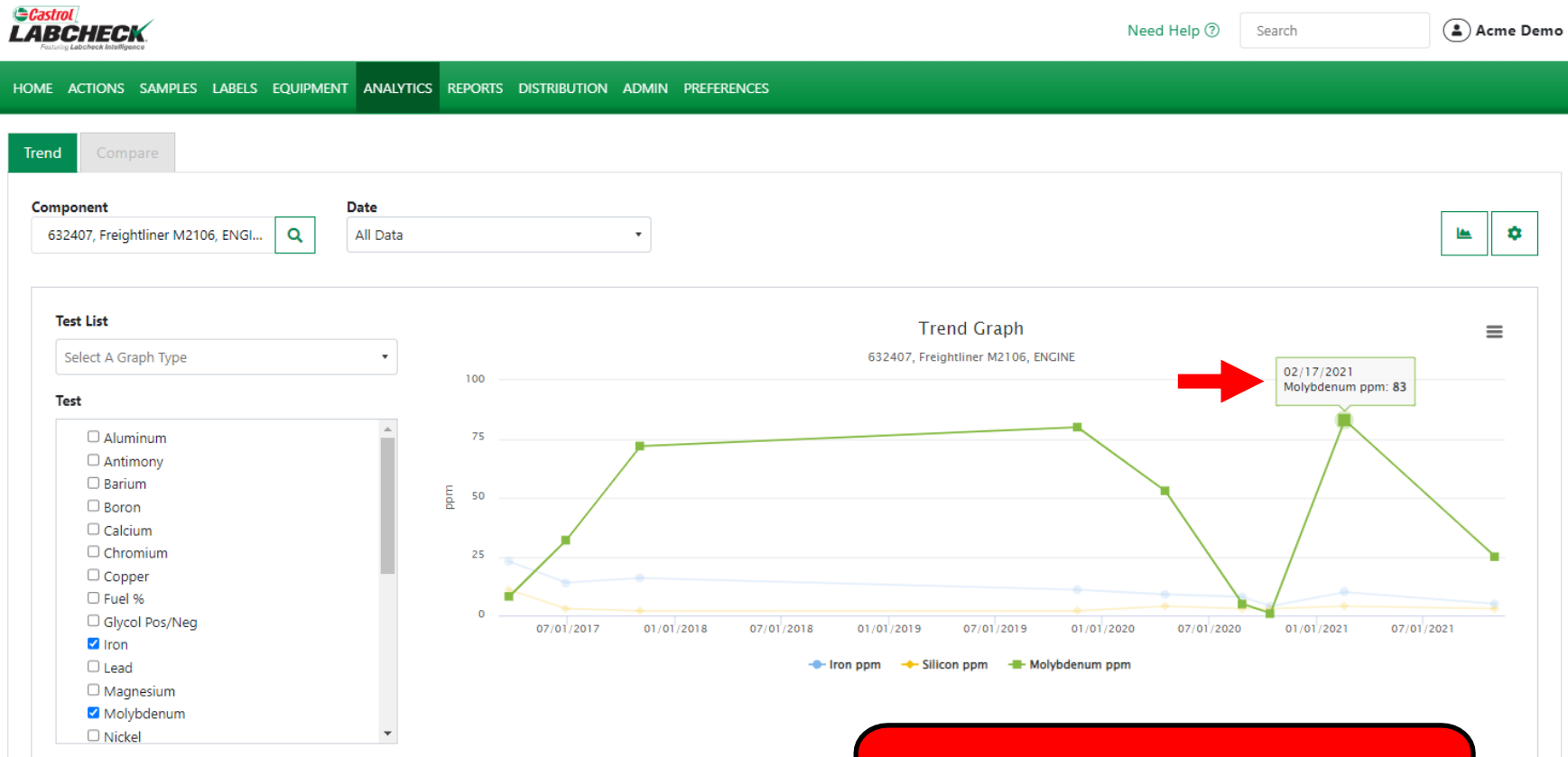

 $\Theta$ 

Hover over a point on the graph to reveal more information.

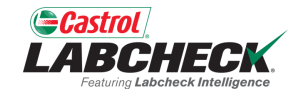

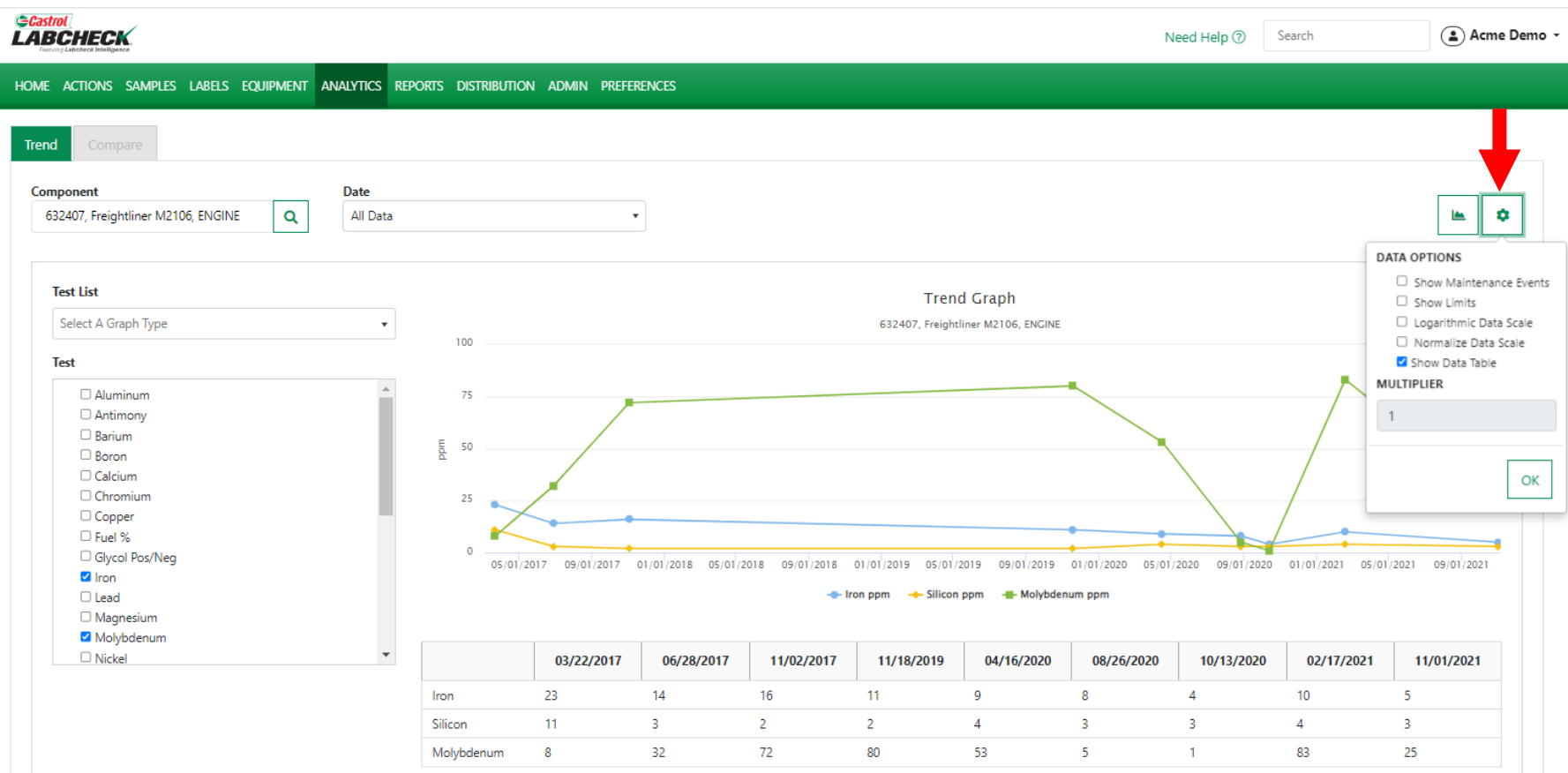

Click on the gear icon to open your data options. Make your selections and click the OK button.

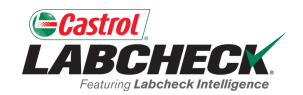

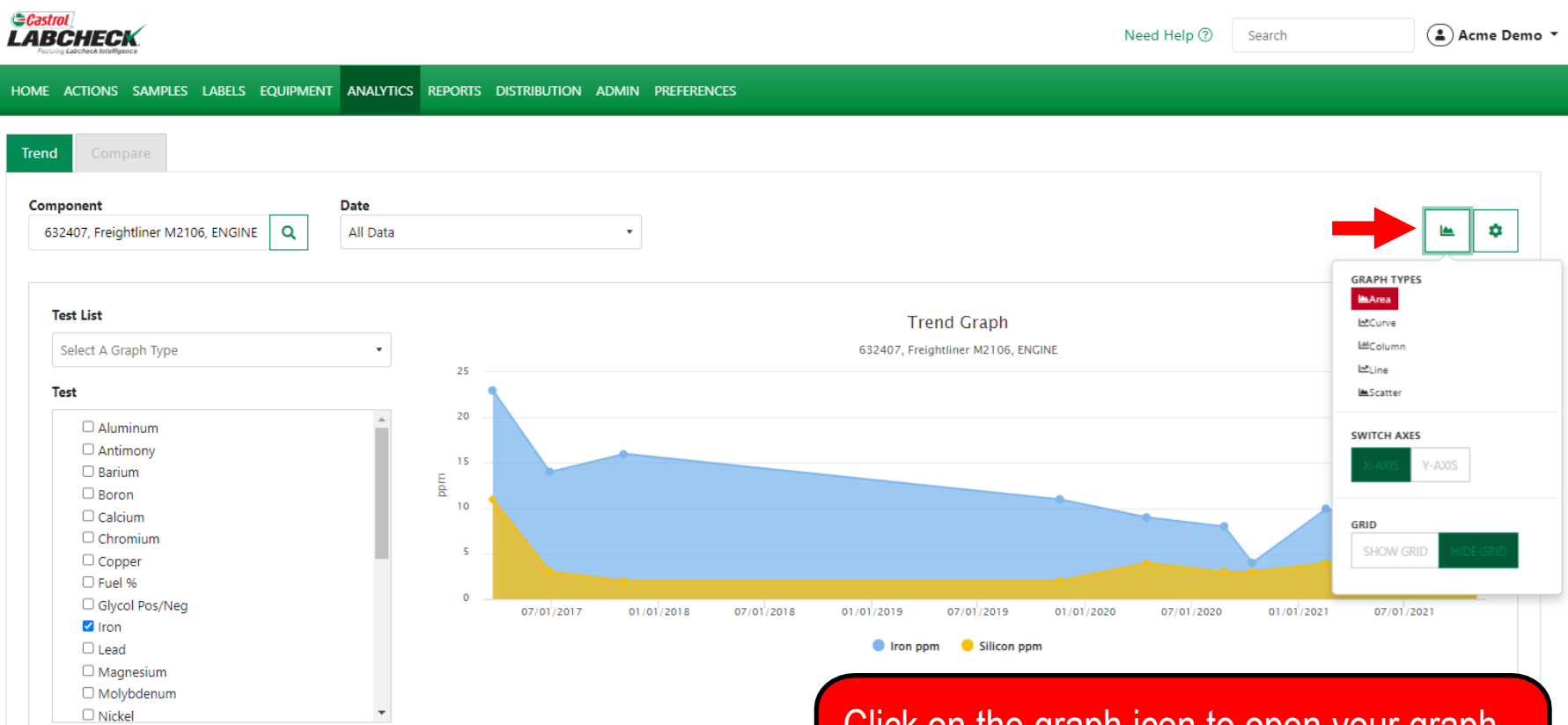

 $\bullet$ 

Click on the graph icon to open your graph types. Make your selection to update the display.

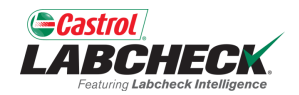

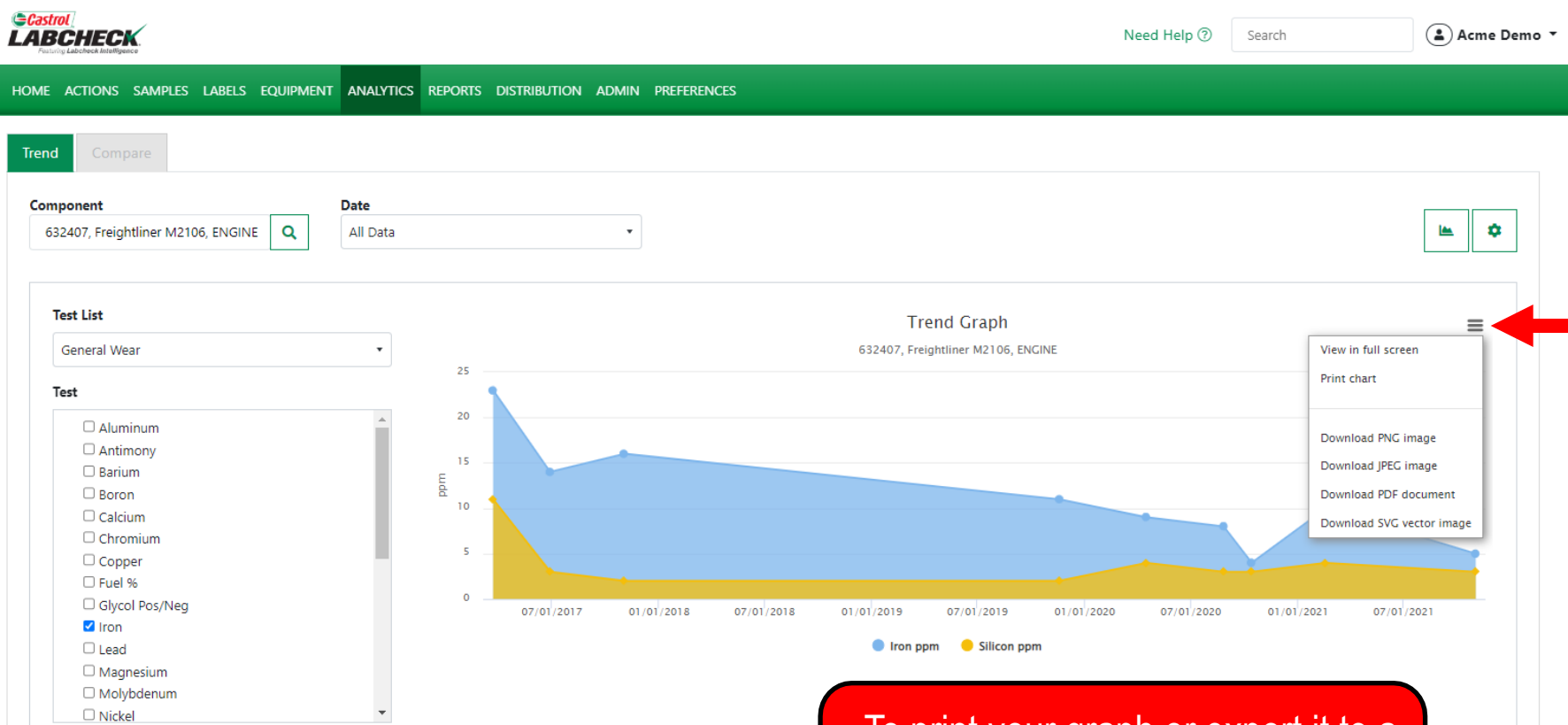

 $\Theta$ 

To print your graph or export it to a different file type, click on the  $\blacksquare$ icon.

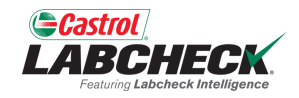

#### *GCastrol*<br>LABCHECK Need Help 2 (△) Acme Demo ▼ Search HOME ACTIONS SAMPLES LABELS EQUIPMENT ANALYTICS REPORTS DISTRIBUTION ADMIN PREFERENCES Equipment Equipment / Browse Equipment

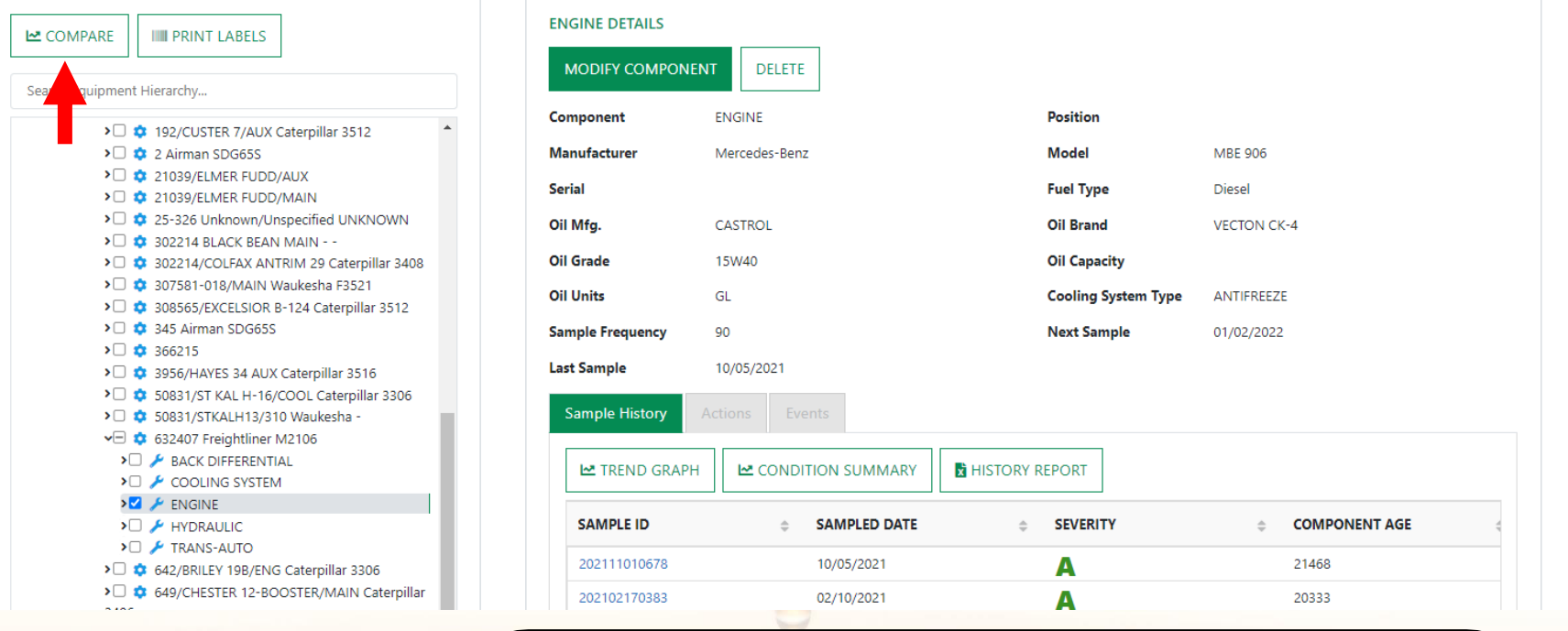

To create a *Compare Graph* from the equipment hierarchy, locate and select the component and simply click on the *Compare Graph button.* 

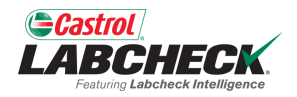

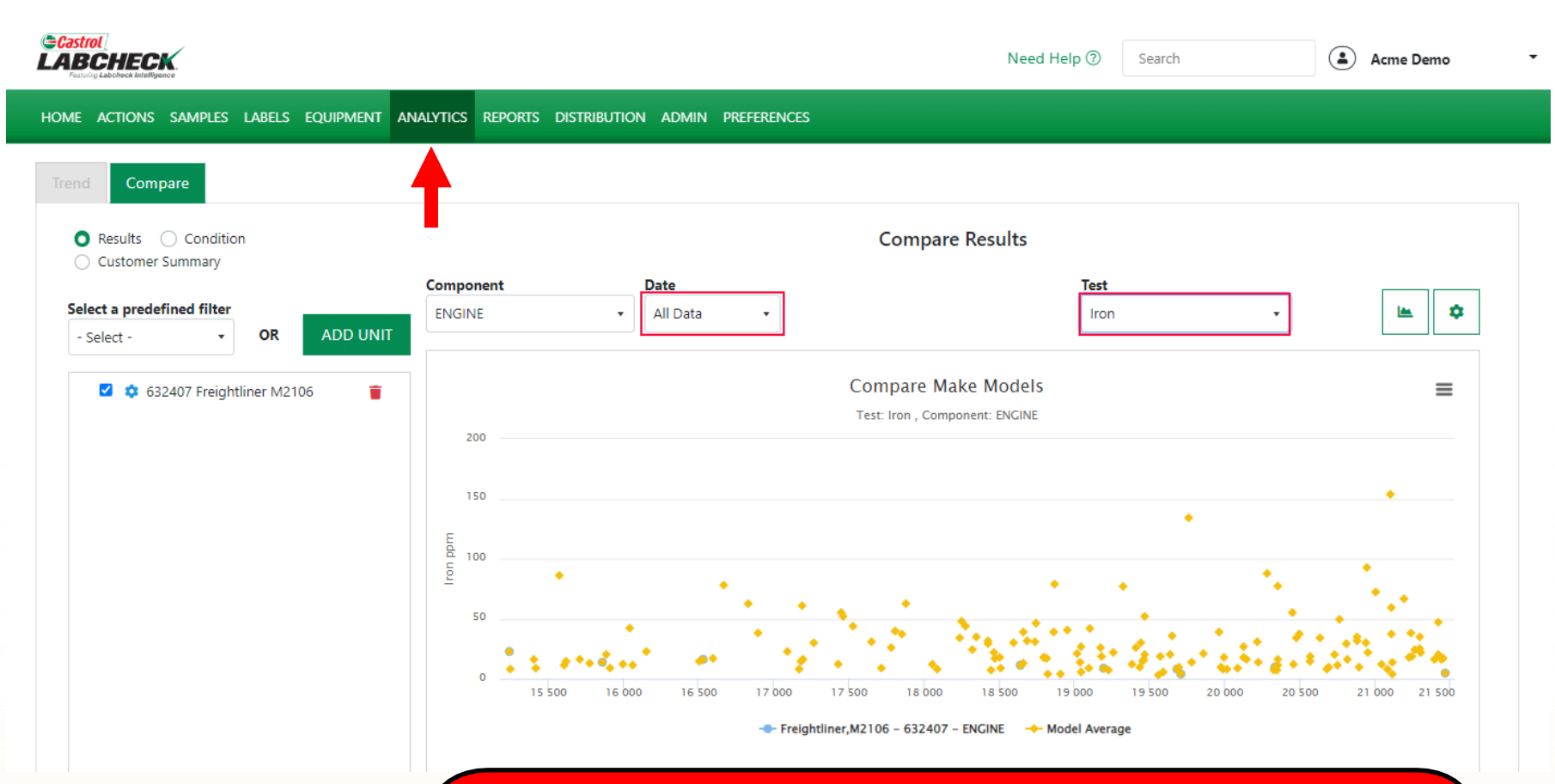

By selecting the *Compare Graph* button, the *ANALTYICS* tab will open. The compare graph will display with the selected Component and the Date and Test pre-selected. Simply click on the drop down arrow to change the selection.

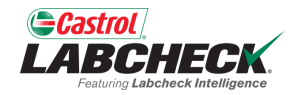

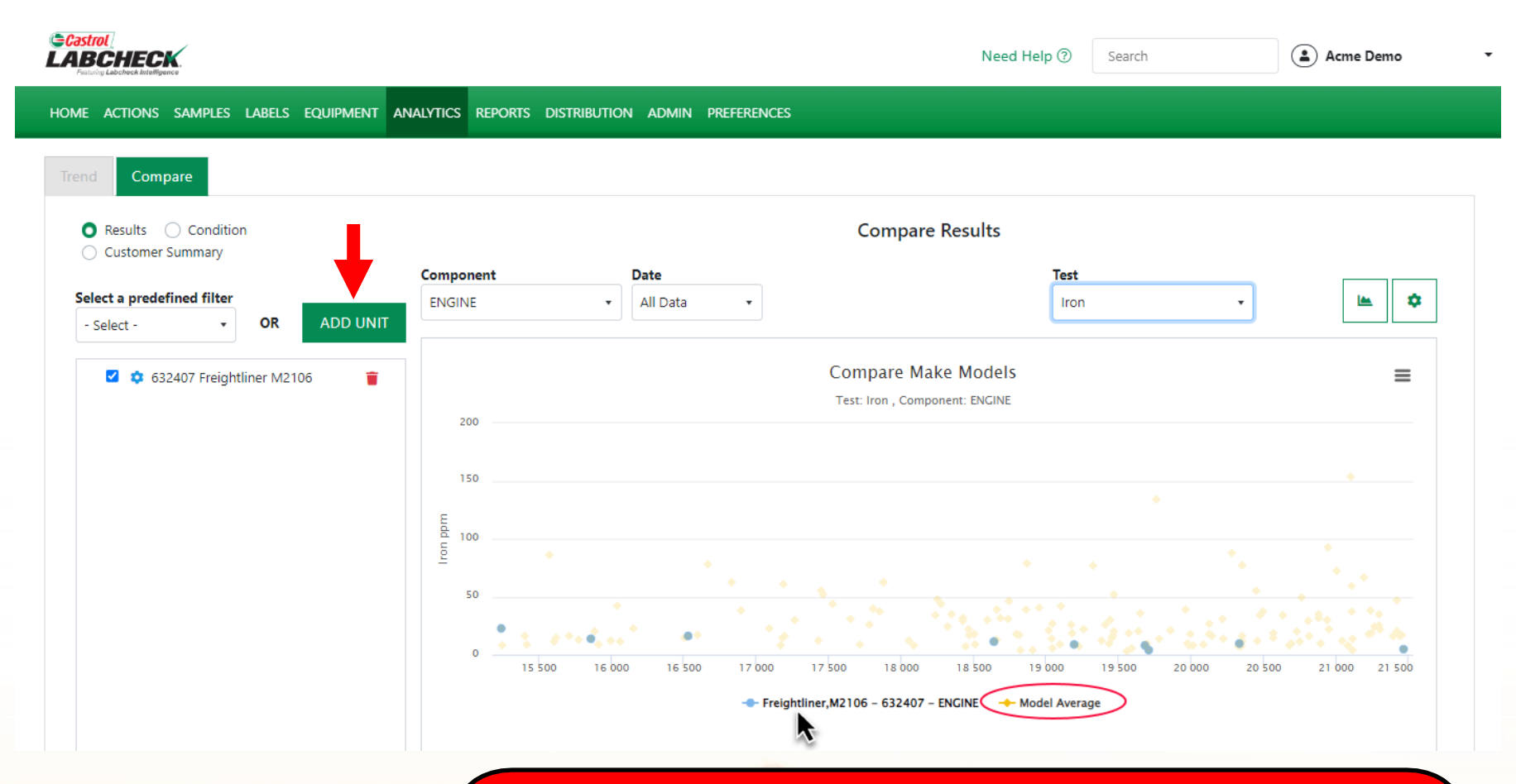

By default, you will see your selected component and the Model Average. With your mouse, hover over the component on the x-axis to highlight the data points. To add units to compare, select the *ADD UNIT* button.

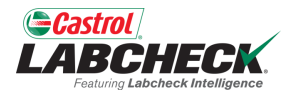

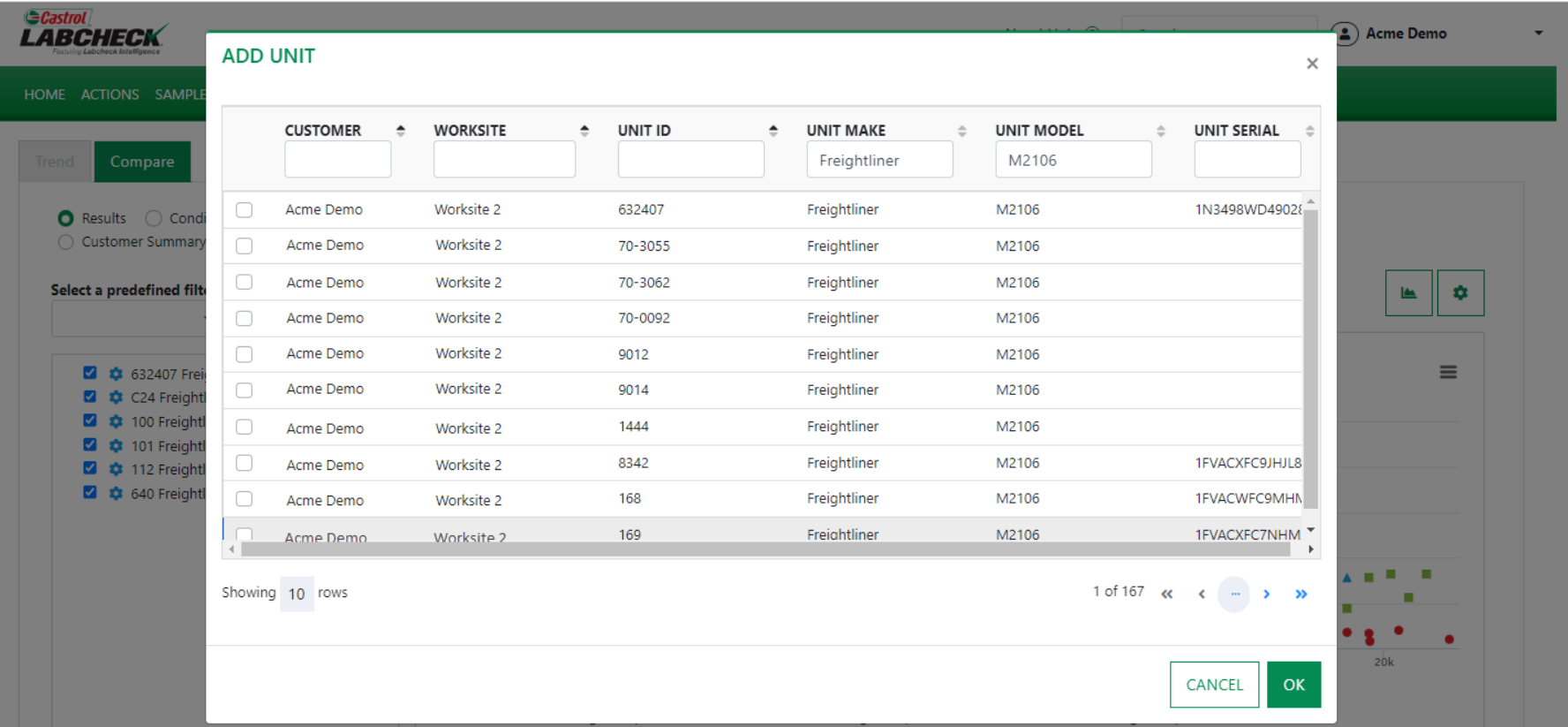

Add units with the same Make & Model. Remove or change the filters to locate other units. Use the checkbox(es) to select those you want to add.

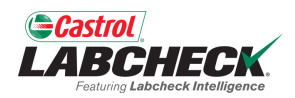

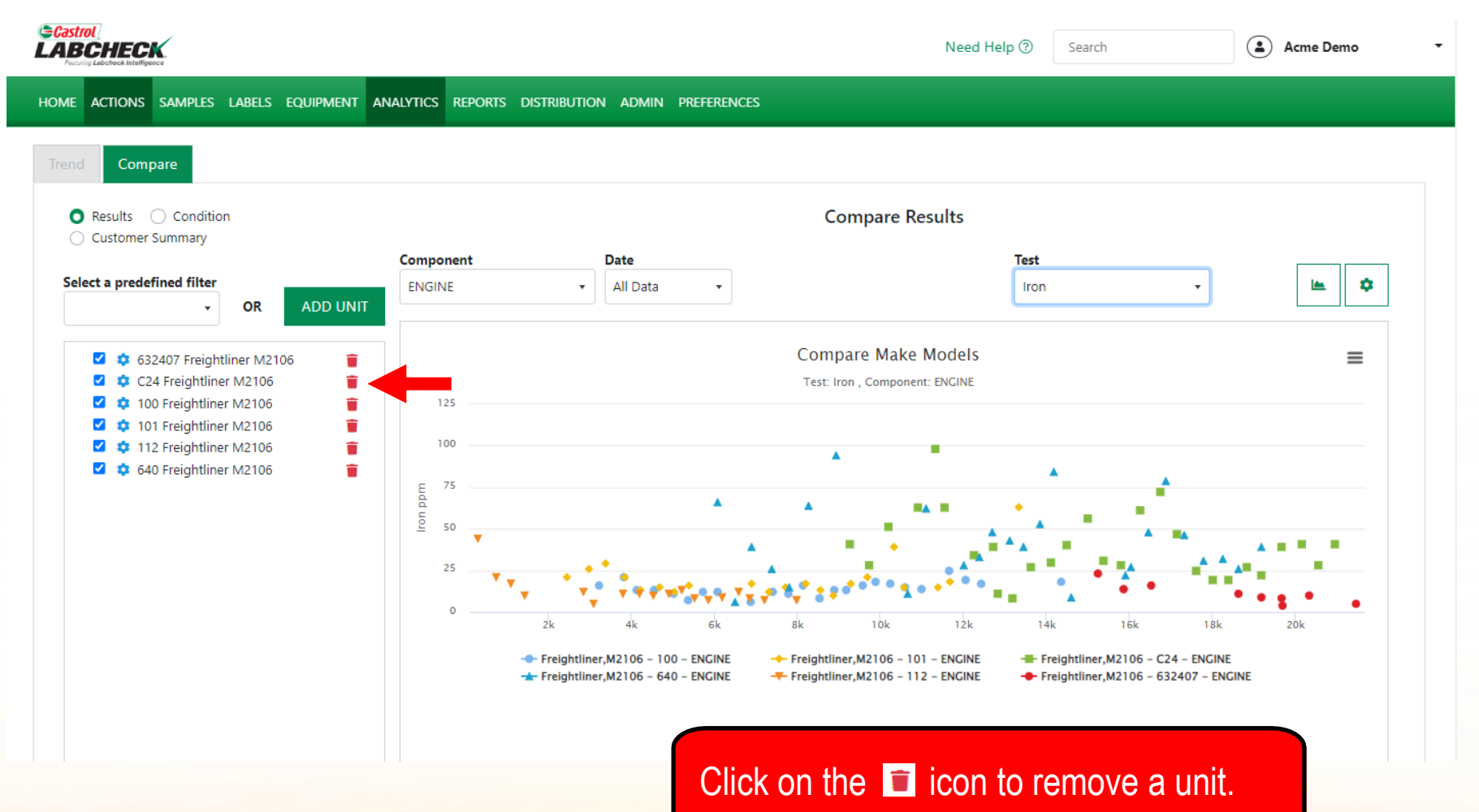

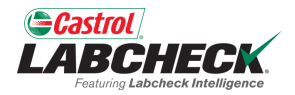

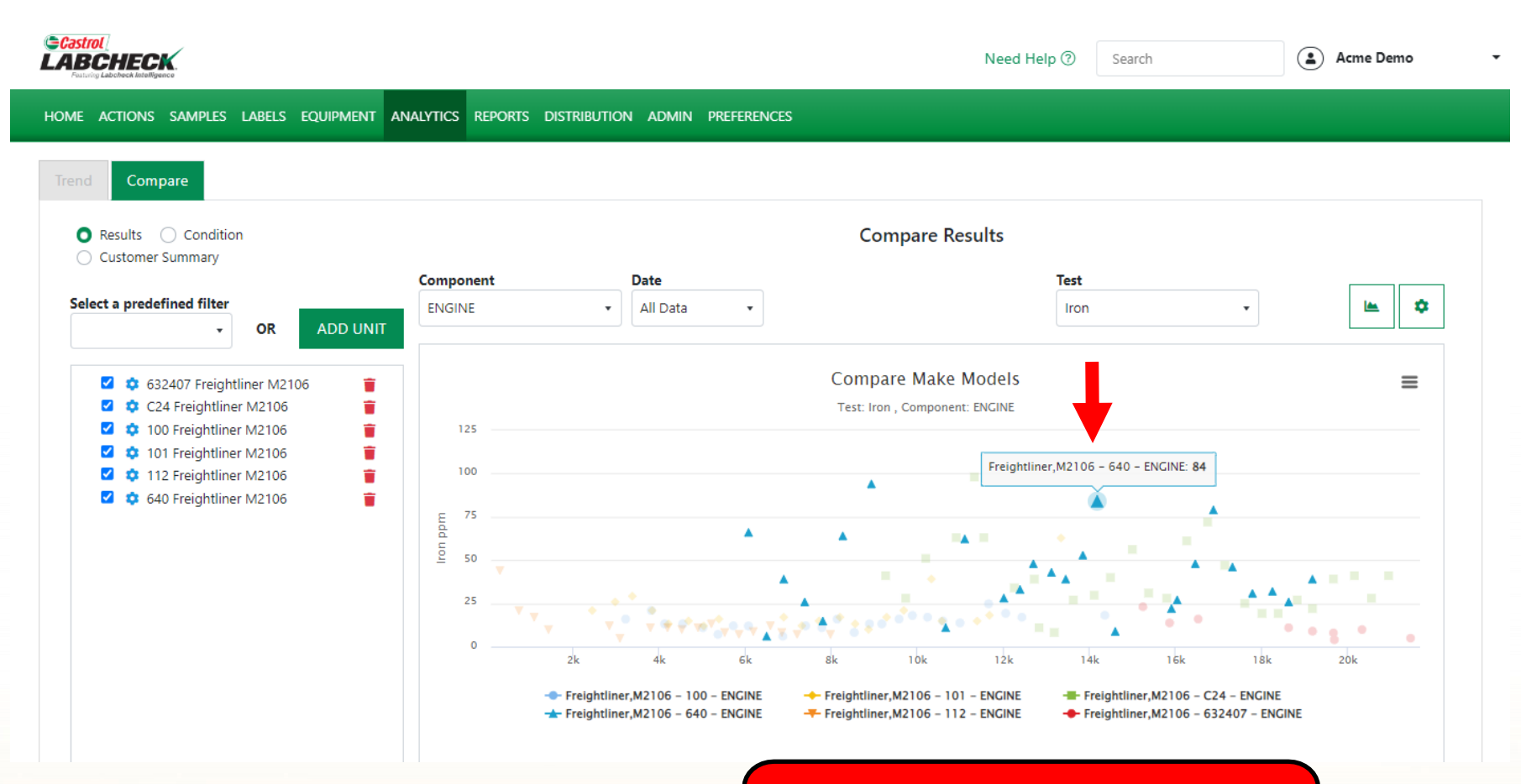

Hover over a point on the graph to reveal more information.

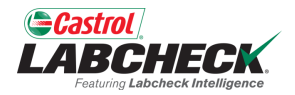

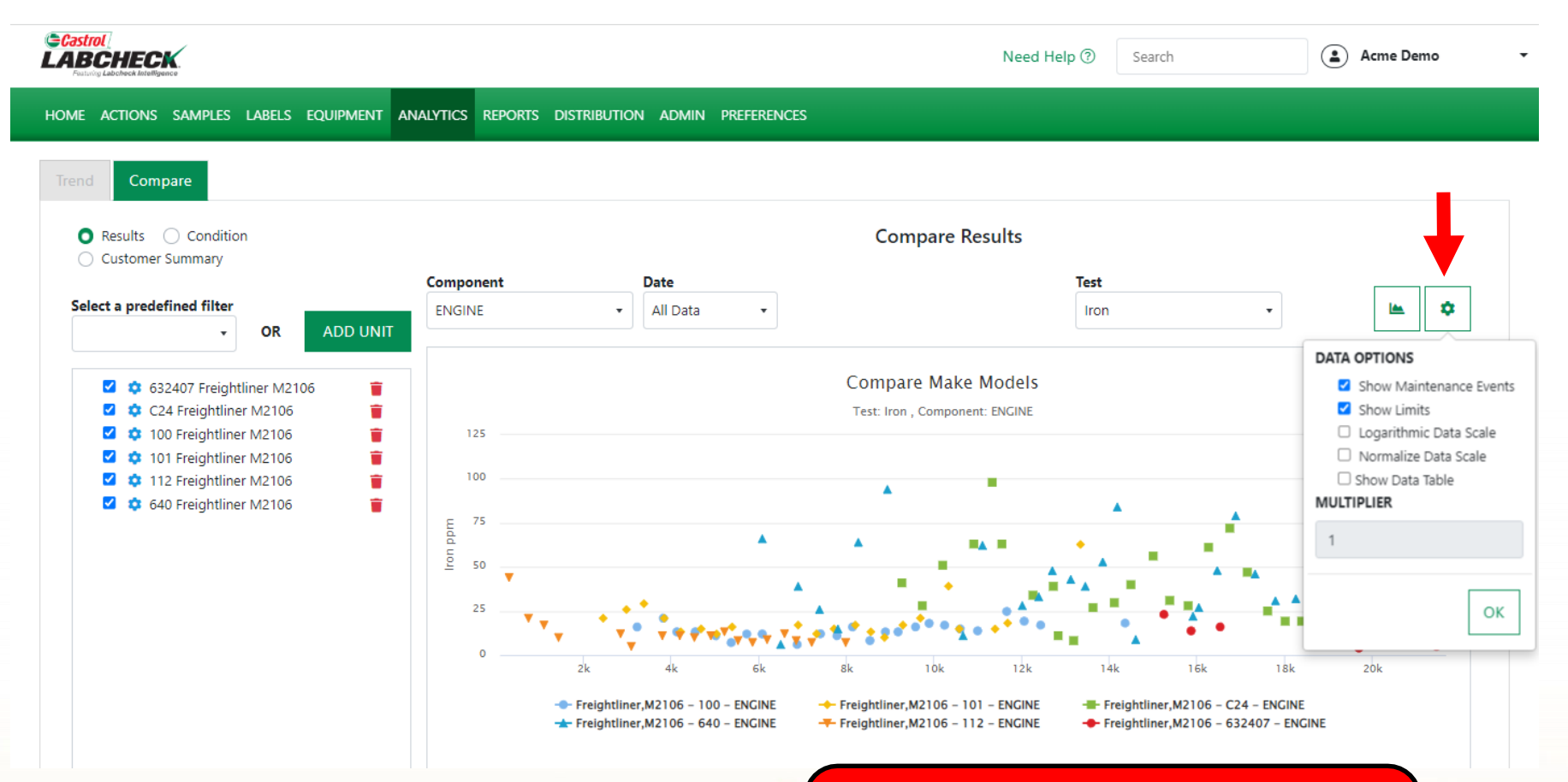

Click on the gear icon to open the data options. Make your selections and click the OK button.

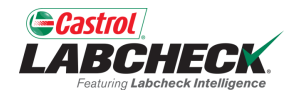

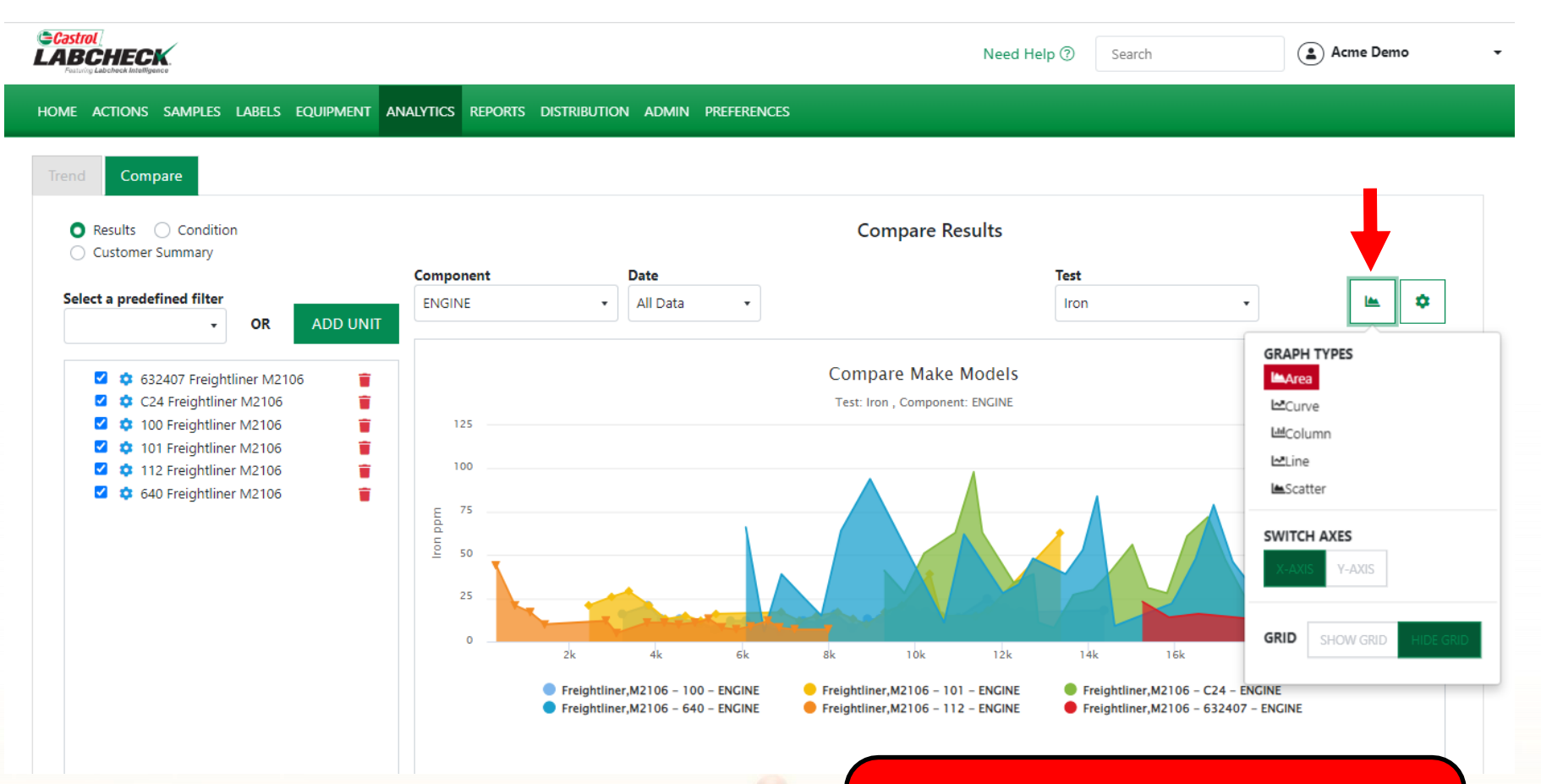

Click on the graph icon to open your graph types. Make your selection to update the display.

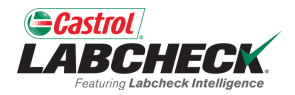

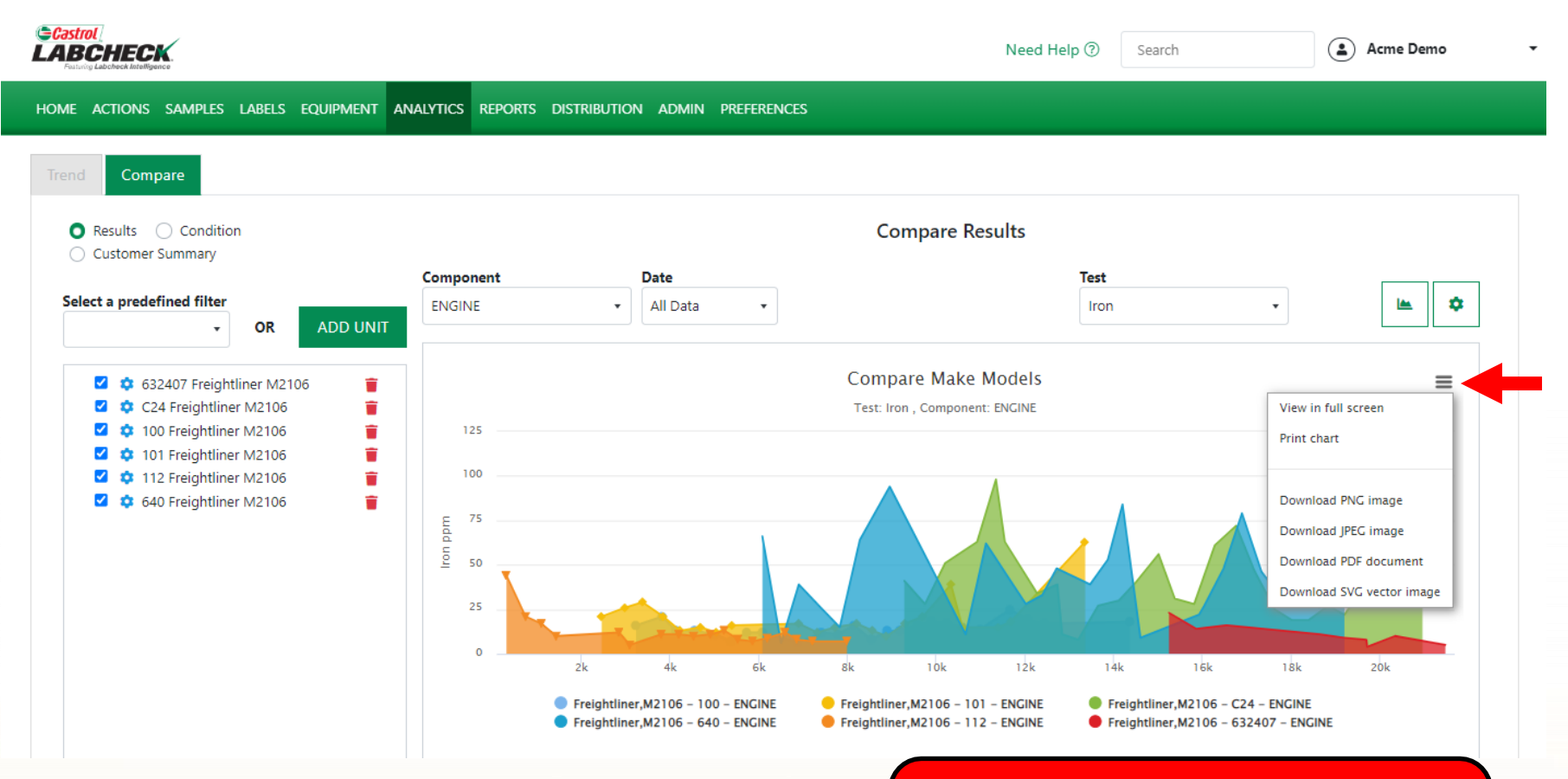

To print your graph or export it to a different file type, click on the icon.

#### **STATIC GRAPHS**

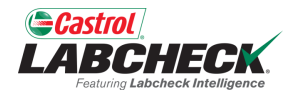

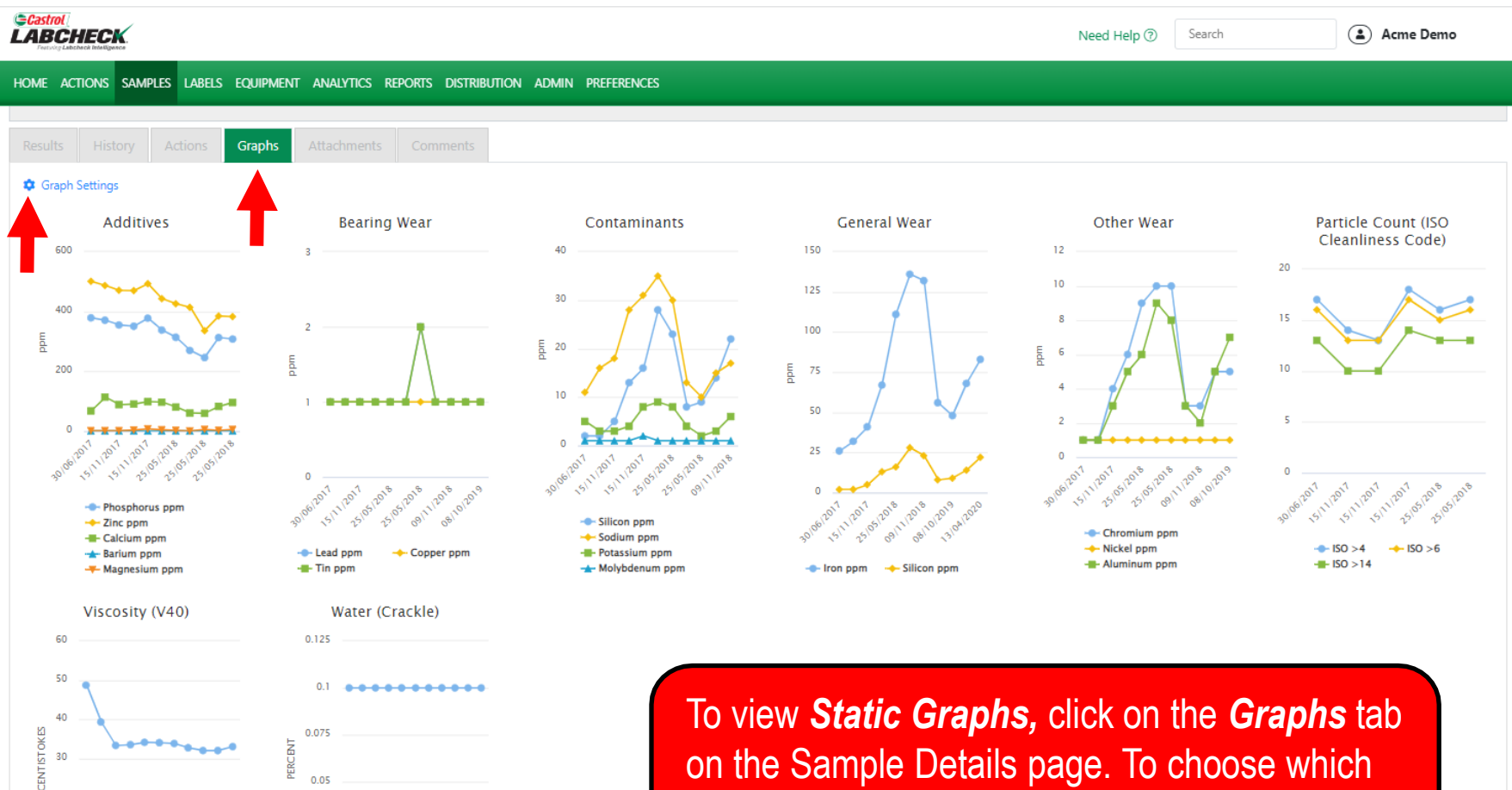

0.025 10/2019 01/09 9/2020 15/08

 $0.05$ 

- V40 CENTISTOKES

 $\overline{\mathcal{U}}$ 

 $10$ 

- W PERCENT

on the Sample Details page. To choose which graphs you would like to display or hide, click on the *Graph Settings* link.

## **STATIC GRAPHS**

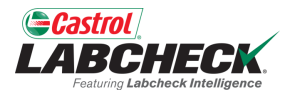

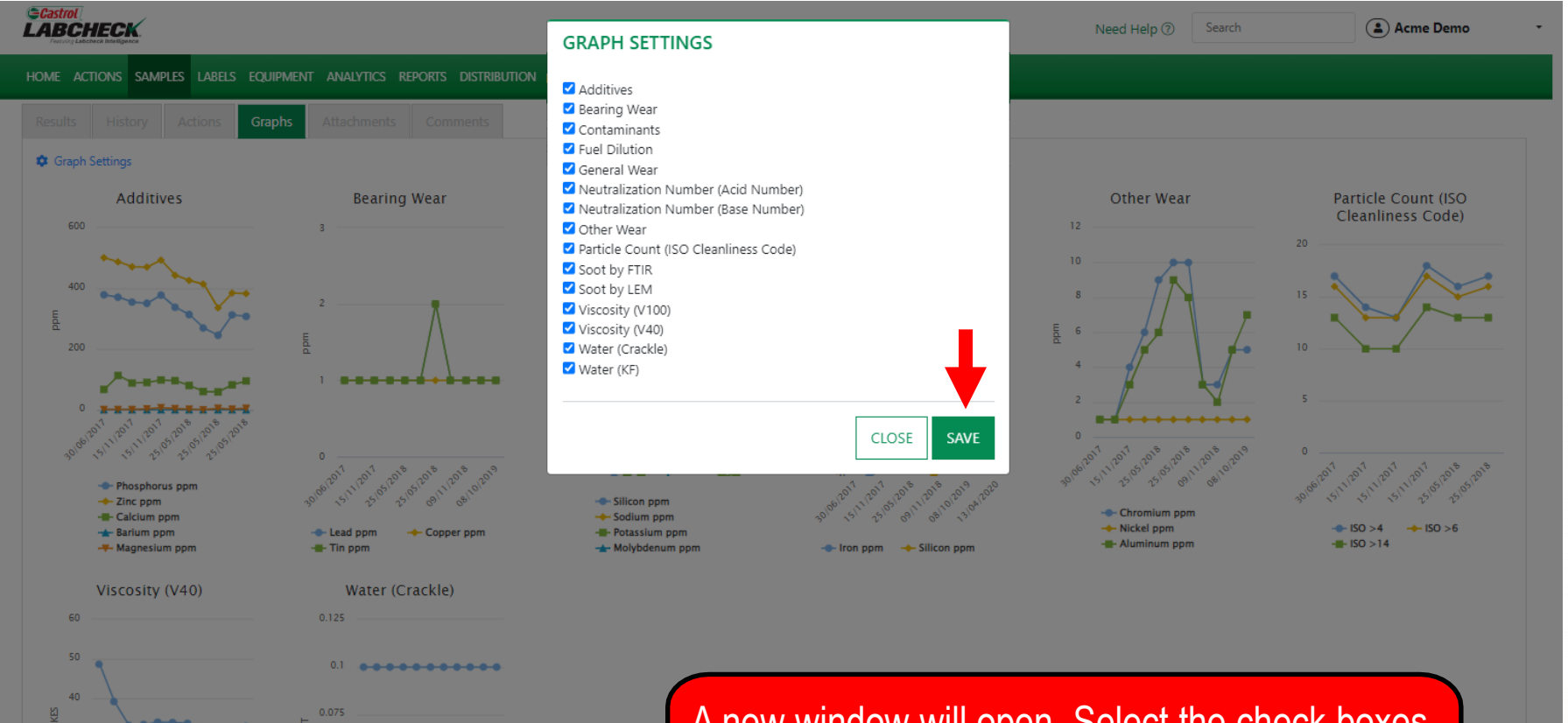

A new window will open. Select the check boxes next to the graphs you would like to view. Click the *SAVE* button to save your selection.

- V40 CENTISTOKES

30

**W PERCENT** 

 $0.05$ 

 $0.025$ 

#### **WIDGET GRAPHS**

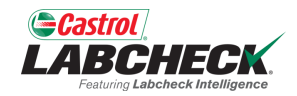

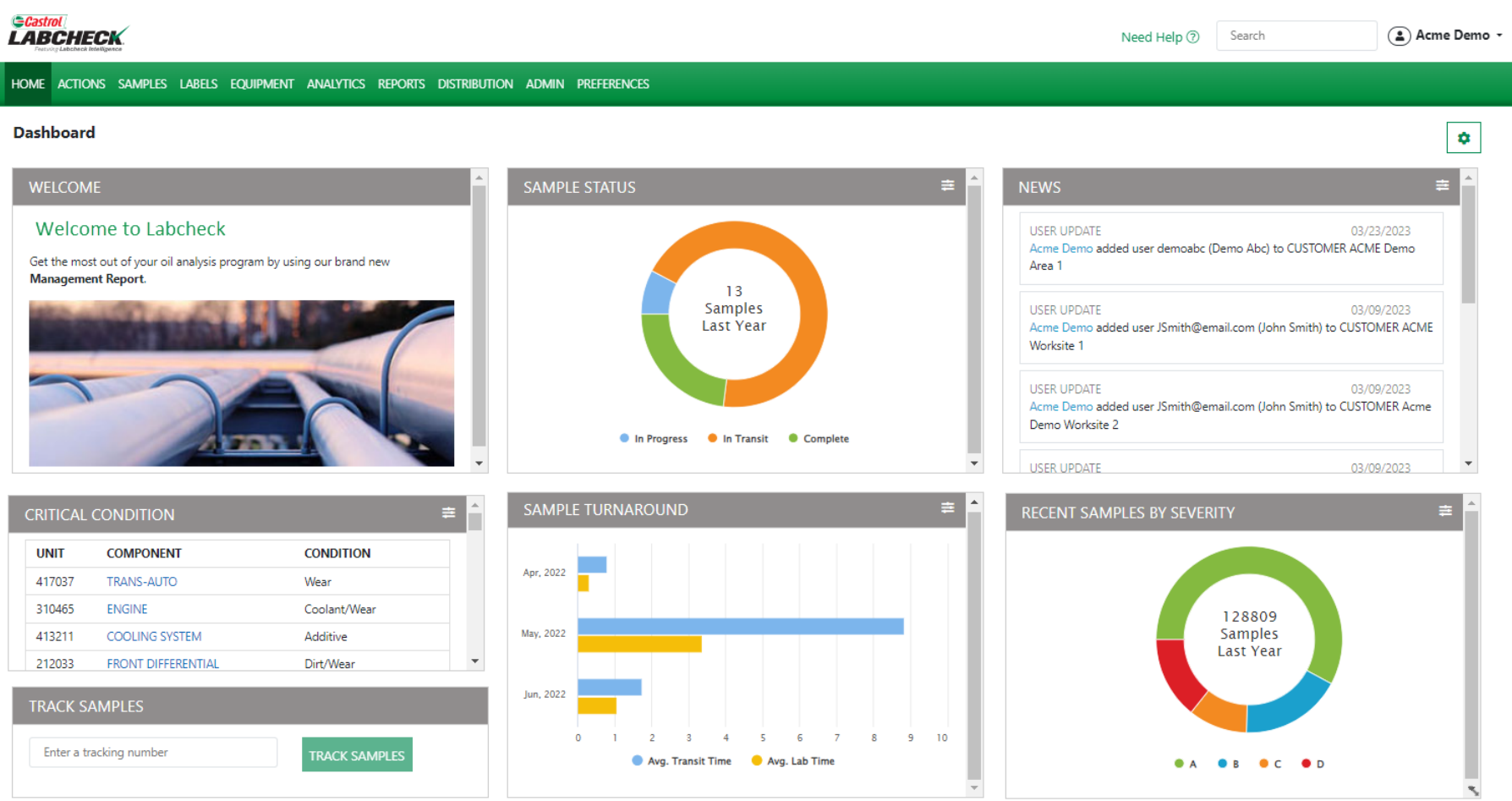

You can view additional graphs on your home tab. To view more information on these graphical widgets, see the *Widgets* quick start guide.

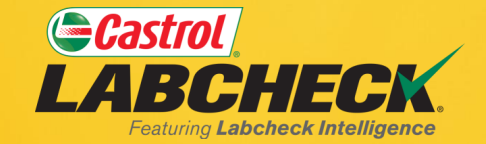

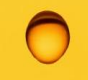

#### **CASTROL LABCHECK SUPPORT DESK:** Phone: **866-LABCHECK (522-2432)** [Labchecksupport@bureauveritas.com](mailto:Labchecksupport@bureauveritas.com)

**https://www.labcheckresources.com/**

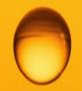

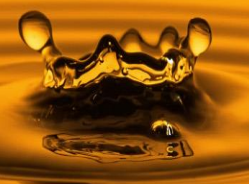